## **WFD CTE Summit Registration**

**Go to the [CareerTech VISION Website](https://www.careertechvision.com/) --> Click "Rates" --> Click "Attendee Registration"**

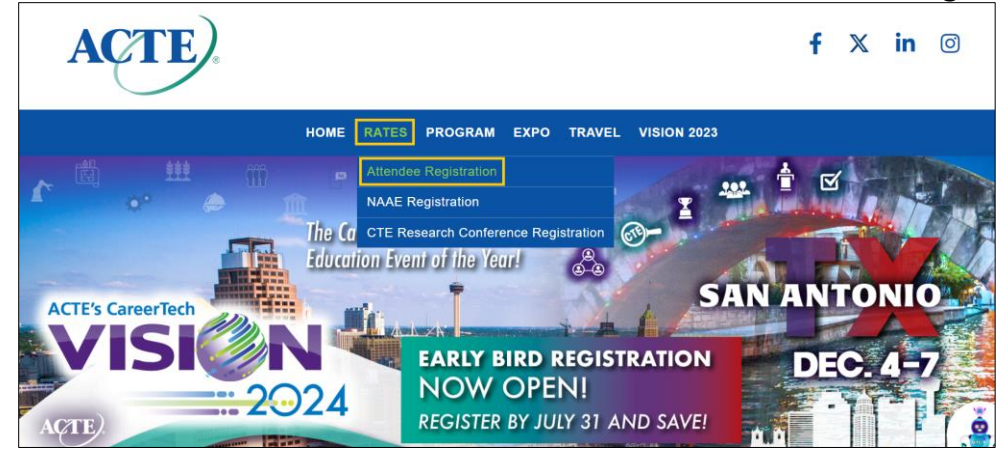

## **Enter the Promo Code: WFDCTE24**

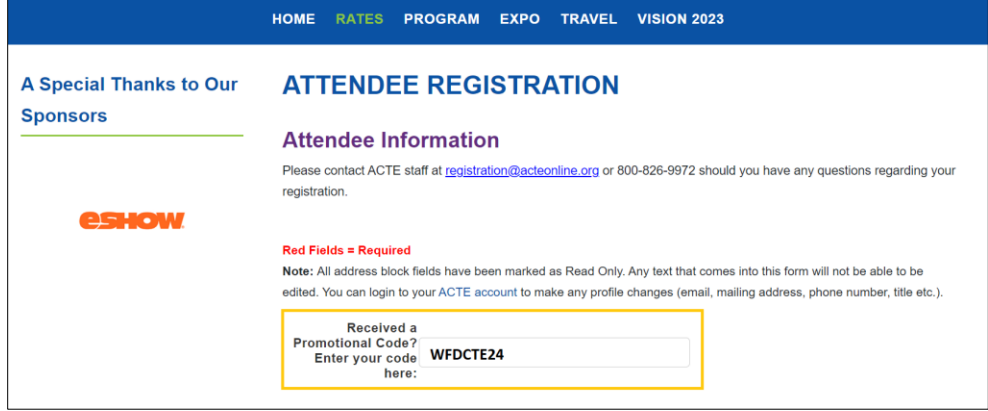

## **Complete Your Information on Page 1 --> Click "Continue" --> Select the Summit Registration**

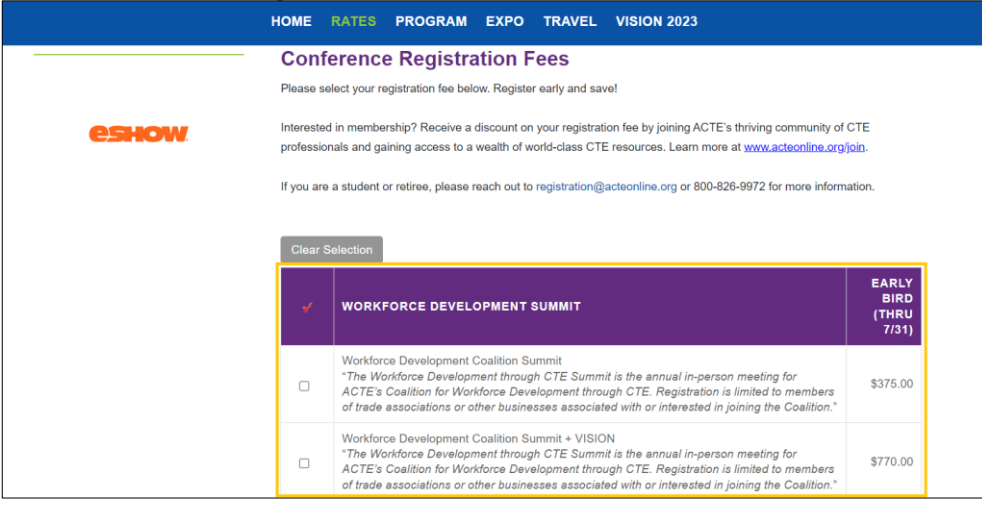

**Continue the Registration by Signing Up for Excellence Awards, Workshops, Catapult Masterclasses, and/or Tours --> Click "Continue"**

**Review Your Registration Items --> Click "Continue"**

**Enter Payment Information --> Click "Complete Registration"**